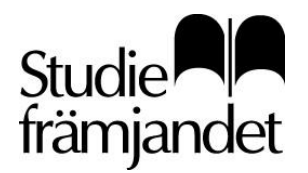

## Elektronisk närvarolista

Elektroniska Närvarolistan, är en applikation där ledarna har sin egen inloggning och sköter hela närvaroregistreringen via sin webbläsare i datorn eller via sin smartphone.

#### **Du som cirkelledare får ett e-konto av oss.**

För att ditt e-konto ska vara komplett, behövs ett fullständigt personnummer samt aktuellt mobiltelefonnummer och e-postadress.

Inloggningsuppgifterna skickas till din angivna e-postadress.

Användarnamnet är ditt personnummer och lösenordet finns noterat i mailet.

Skulle du tappa bort ditt lösenord kan du beställa ett nytt via webbapplikationen.

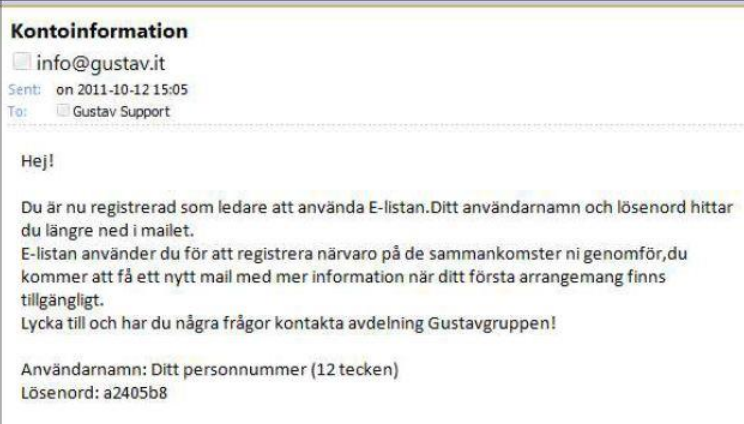

#### **Allmän information**

Applikationen är kopplad till Studiefrämjandets verksamhetsrapporteringsprogram, Gustav, där din handläggare administrerar dina arrangemang.

En ledare som valt att bli E-ledare, d.v.s. fått ett e-konto, kan inte även ha arrangemang med närvarolista på papper utan får då avsluta sitt e-konto först.

Du som ledare kan dock skriva ut en deltagarlista för att använda som arbetsmaterial, men den kan inte ersätta närvarolistan.

**OBS!** Applikationen uppdateras då och då vilket innebär att även instruktionen kan ändras något.

**Har du frågor kring din e-lista eller applikationen, kontakta Studiefrämjandet på din ort.**

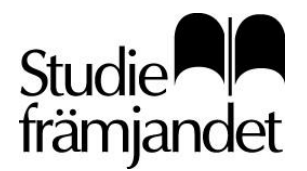

# Flöde E-lista på webben

### **Skapa arrangemang med E-lista**

Lämna in en förrapport (information om aktiviteten) till din handläggare, digitalt via "arr via webb" applikationen eller via våra förrapport-mallar. Har du inte tillgång till "arr via webb", kontakta Studiefrämjandet på din ort.

Din handläggare skapar ett arrangemang i rapporteringsprogrammet Gustav och "publicerar det". Ett mail skickas då per automatik till dig som ledare med information om att arrangemanget är klart för redigering på webben.

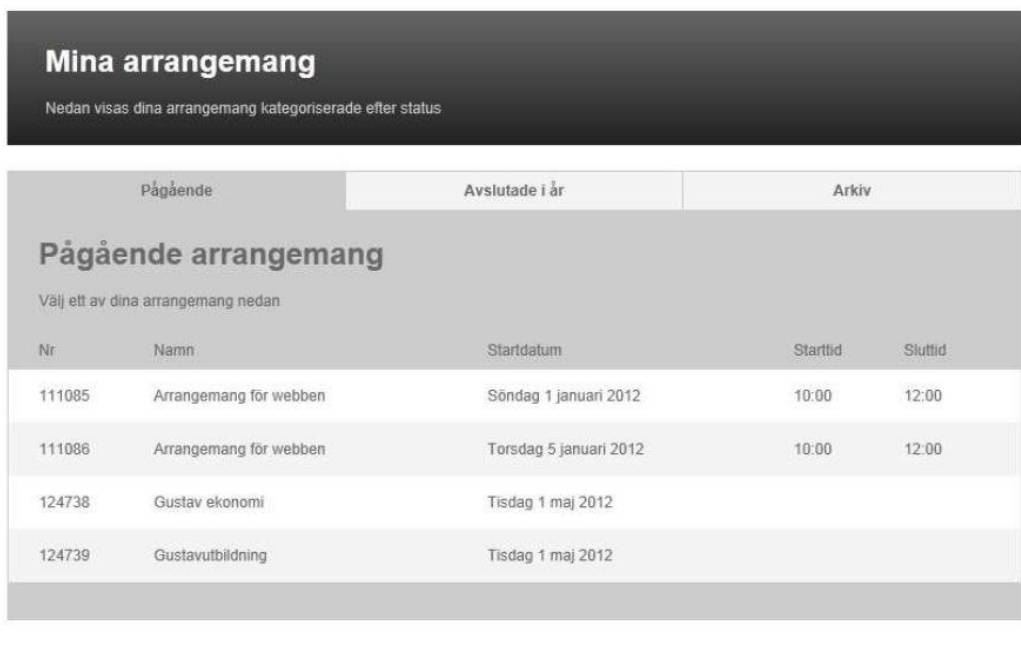

Logga in på [http://narvaro.studieframjandet.se](http://narvaro.studieframjandet.se/) för att se din lista.

## **På alla sidor i Elektroniska närvarolistan har du tillgång till hjälptexter som förenklar hanteringen.**

 $\begin{array}{c|c|c|c|c} \hline \circ & \circ \\ \hline \circ & \circ \end{array}$ 

Det är bara att klicka på knappen längst ned i bild med frågetecknet på.

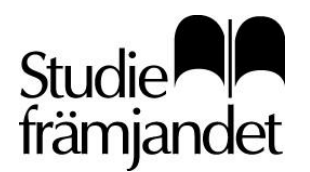

**Om du som ledare uppbär timarvode kommer du att få godkänna anställningsvillkoren när du öppnar arrangemanget första gången.**

### **När arrangemanget är öppnat visas sidan där närvaron registreras.**

Är du huvudledare, markeras ditt namn med grönt i kanten och vikarierande ledare med liusrosa.

Sammankomster tilldelade en vikarierande ledare visas med ljusrosa kolumn och när den vikarierande ledaren signerat sin/sina sammankomster markeras detta med bockar på respektive sammankomst.

Ledaren registrerar närvaron allt eftersom arrangmanget pågår.

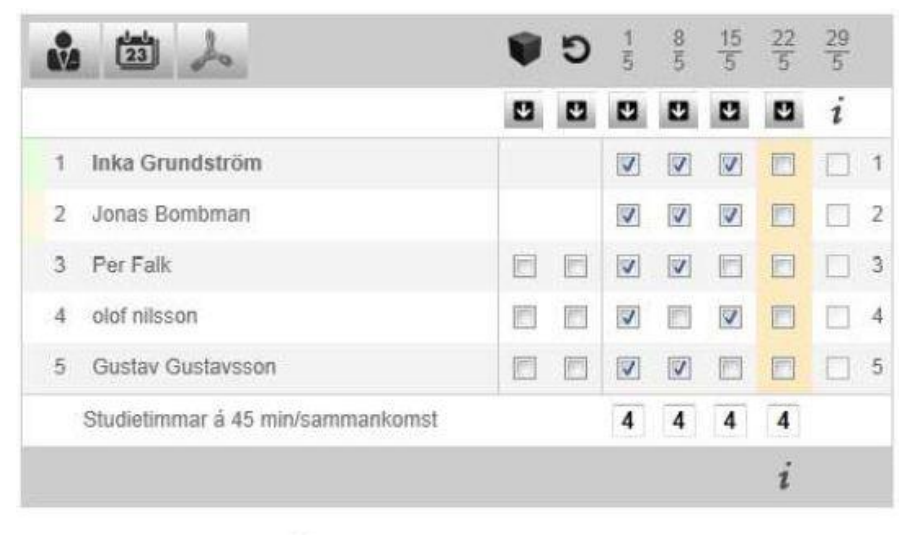

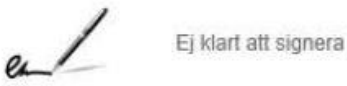

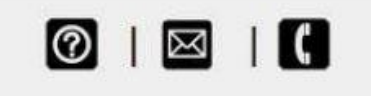

#### **Du har möjlighet att lägga till nya deltagare -**

men det går endast att göra om arrangemanget inte har någon avgift, i dessa fall måste Studiefrämjandet kontaktas.

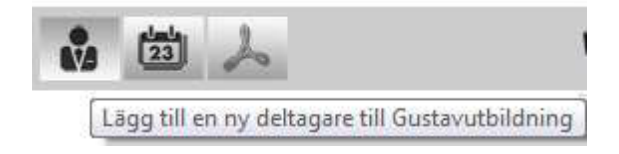

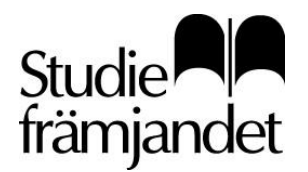

### **Ny lokal, ny sammankomst**

Om lokalen/salen är markerad för bokningshantering i Gustav, kan inte lokalen ändras från applikationen.

Du har möjlighet att ta bort en lokal från en sammankomst men kan inte skapa en ny sammankomst på samma lokal utan måste då kontakta Studiefrämjandet. Detta för att undvika krockar i lokalbokningssystemet.

Det gäller även nya sammankomster, de går att skapa men då utan lokal/sal.

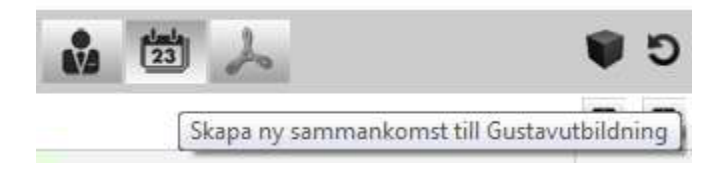

#### **Du kan markera att deltagaren fått material.**

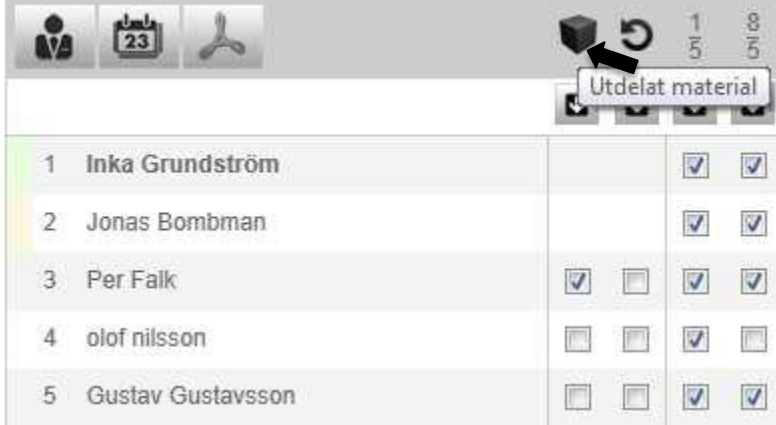

**När arrangemanget avslutas och signeras har du möjlighet att begära att ett nytt arrangemang ska skapas om gruppen vill fortsätta.**

Den funktionen är beroende av att deltagarna markerats för återanmälan i listan.

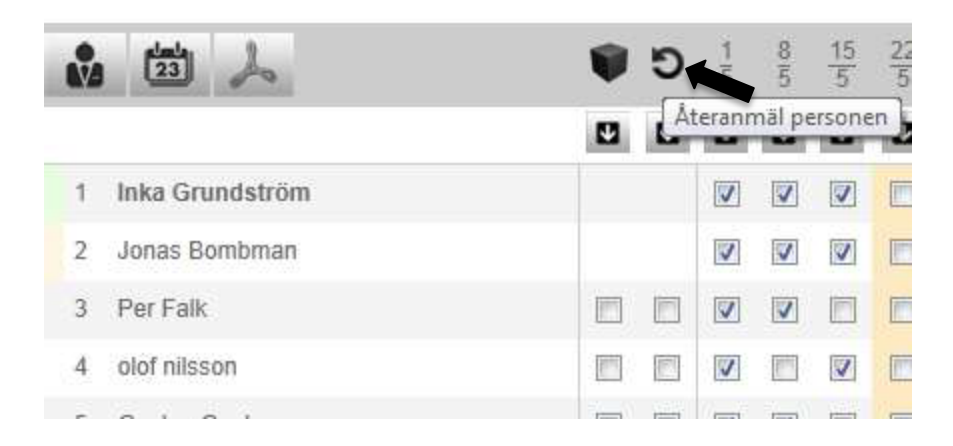

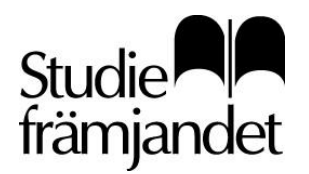

**Om en vikarierande ledare ska registreras har du som huvudledare möjlighet att välja någon av deltagarna på arrangemanget (som har ett e-konto) och knyter då vikarierande ledare till respektive sammankomst.**

Det är dock endast möjligt på arrangemang utan kostnad.

För arvoderade arrangemang måste Studiefrämjandet kontaktas.

Om inte någon av dessa deltagare har e-konto, kontakta din handläggare, så skapas ett.

#### **Signering**

När gruppens planerade sammankomster genomförts, är arrangemanget färdigt för signering. Klicka på "Signera arrangemanget".

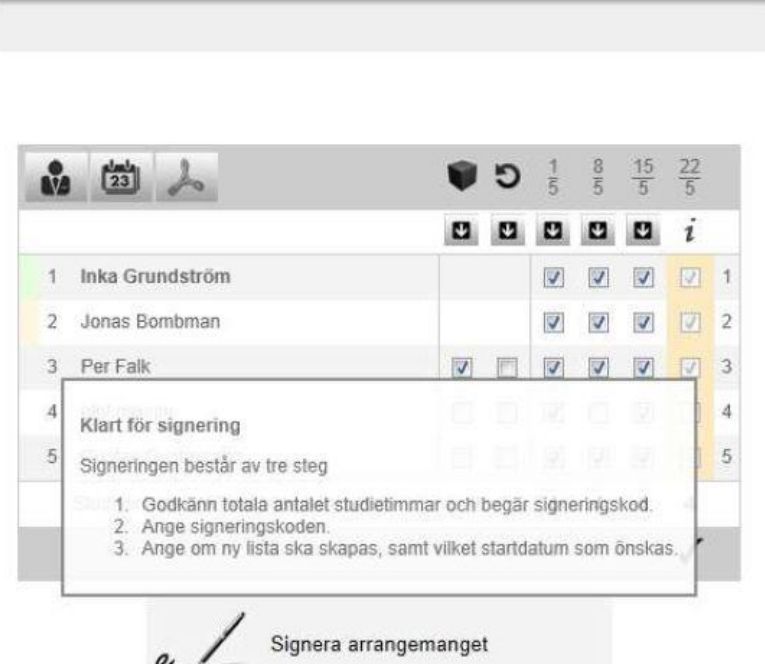

#### **Under signering får du upp en översikt över arrangemanget med möjlighet att kontrollera att det som ska signeras stämmer.**

När allt är kontrollerat klickar du på "Begär kod" och en kod skickas till det telefonnummer som finns registerat hos Studiefrämjandet.

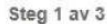

För att avsluta arrangemanget, kontrollera att antal deltagare och antal studietimmar stämmer.<br>För att korrigera - klicka på [Tillbaka].<br>När du är klar klicka på [Begär kod] längst ned på sidan.

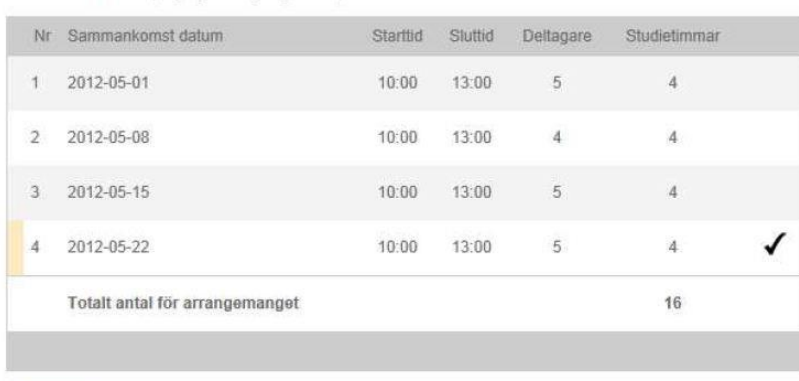

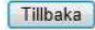

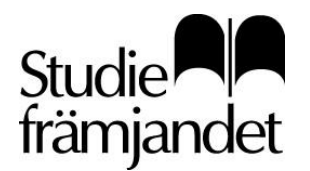

**När du mottagit koden i din telefon är det bara att mata in den och klicka på "Verifiera kod".**

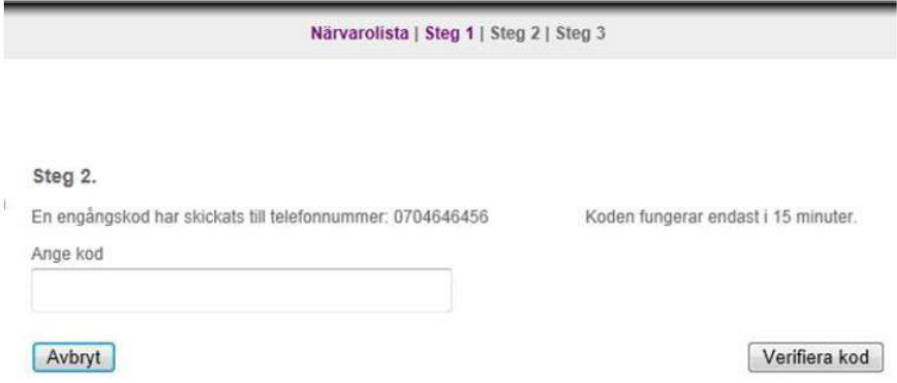

**I sista steget får du möjlighet att begära en ny lista och ange startdatum för det nya arrangemanget om någon av deltagarna har markeringen "Återanmäl".**

Du avslutar genom att klicka på "Signera".

Arrangemanget försvinner från listan med pågående arrangemang och är inte längre redigerbart för dig.

I Gustav finner nu din handläggare arrangemanget med status "Signerat".

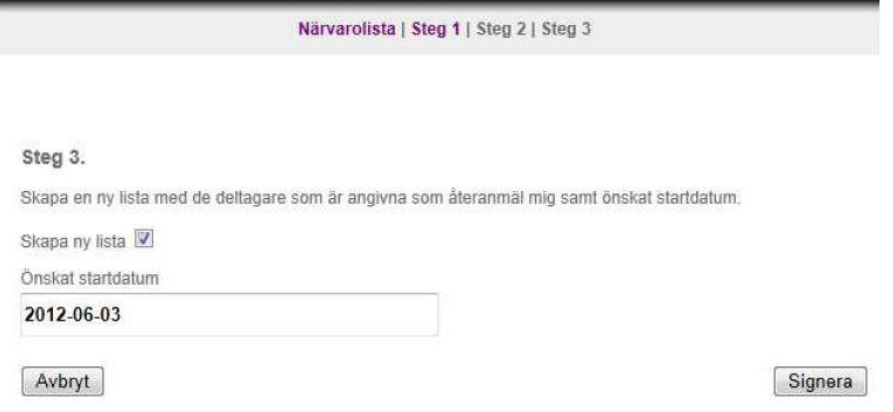

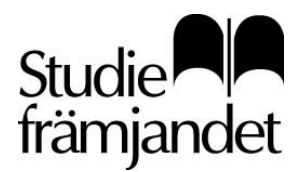

# Flöde E-lista i mobil

Logga in på [http://narvaro.studieframjandet.se](http://narvaro.studieframjandet.se/) via webbläsaren i din mobil och på första sidan syns dina aktuella arrangemang, i detta fall är det 1 arrangemang.

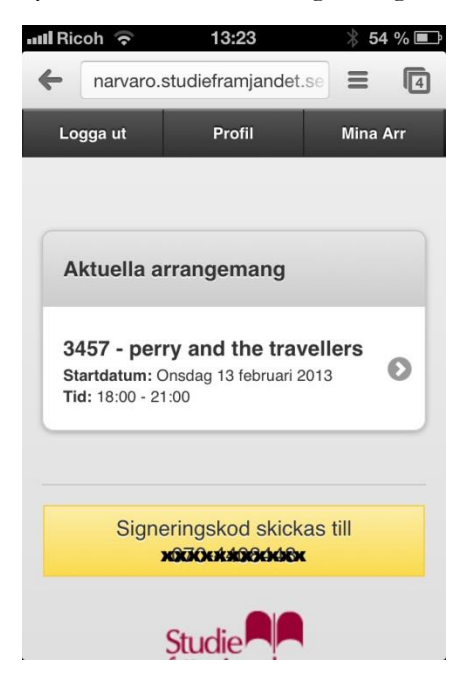

#### **Klickar du på ett arrangemang, visas dess sammankomster i en lista.**

Registrera närvaron genom att klicka på respektive sammankomst. Deltagarna visas då i listan och du kan nu ange vilka som närvarat samt antal studietimmar för sammankomsten.

För att redigera deltagaruppgifter eller lägga till sammankomster finns val för detta längst ned i listan under sammankomsterna.

Klickar du på "Hantera deltagare" får du möjlighet att markera om deltagarna vill återanmäla sig samt om de fått material.

Klickar du på pilen till höger om deltagarens namn har du möjlighet att ändra/komplettera deltagaruppgifter.

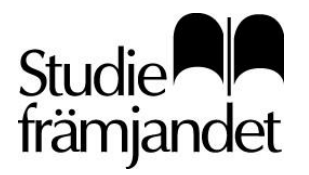

**När arrangemanget är genomfört så slutför du genom att klicka "Begär kod".** Koden skickas till det telefonnummer som är registrerat hos Studiefrämjandet.

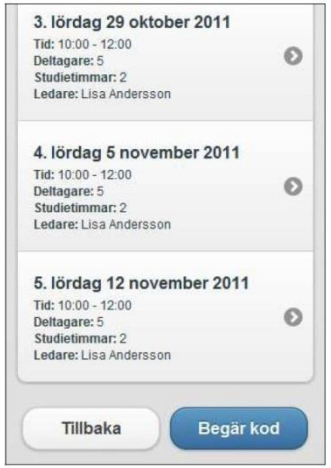

### **Mata in koden och klicka "Verifiera".**

I sista steget får du "Signera" ditt arrangemang.

I och med det, är arrangemanget är slutfört och inskickat till avdelningen för slutrapportering. Handläggaren finner nu arrangemanget i Gustav med statusen "Signerat".

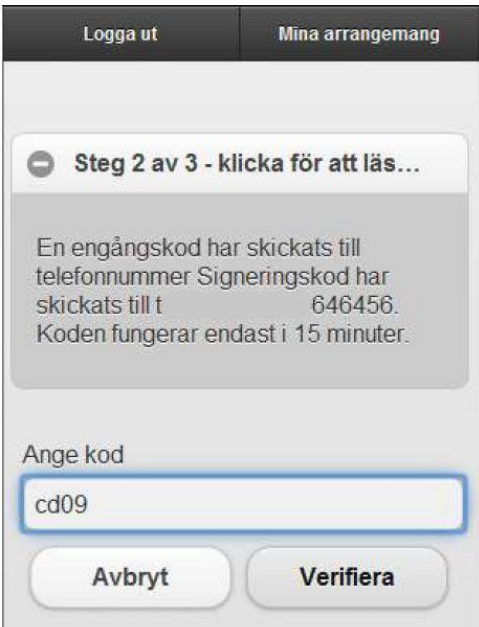